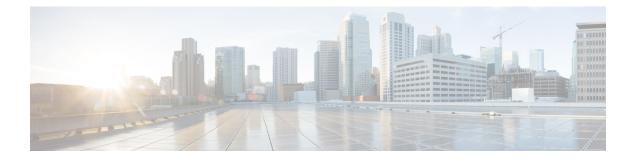

# **Configuring Infra for Cisco ACI Sites**

- Prerequisites and Guidelines, on page 1
- Configuring Infra: General Settings, on page 1
- Refreshing Site Connectivity Information, on page 2
- Configuring Infra: On-Premises Site Settings, on page 3
- Configuring Infra: Pod Settings, on page 4
- Configuring Infra: Spine Switches, on page 5
- Deploying Infra Configuration, on page 6

### **Prerequisites and Guidelines**

The following sections describe the steps necessary to configure the general as well as site-specific fabric Infra settings.

Before you proceed with Infra configuration, you must have configured and added the sites as described in previous sections, which includes:

- · Configuring each site's fabric access policies.
- Configuring direct communication and routable subnets for sites with remote leaf switches.

In addition, keep in mind the following:

- Any infrastructure changes such as adding and removing spine switches or spine node ID changes require a Multi-Site Orchestrator fabric connectivity information refresh described in the Refreshing Site Connectivity Information, on page 2 as part of the general Infra configuration procedures.
- The Overlay Unicast TEP, Overlay Multicast TEP, and BGP-EVPN Router-IDs IP addresses assigned on the Orchestrator should not be taken from the address space of the original fabric's Infra TEP pool or from the 0.x.x.x range.

## **Configuring Infra: General Settings**

This section describes how to configure general Infra settings for all the sites.

#### Procedure

- **Step 1** Log in to the Cisco Multi-Site Orchestrator GUI.
- **Step 2** In the left navigation menu, select **Infrastructure** > **Infra Configuration**.
- **Step 3** In the main pane, click **Configure Infra**.
- **Step 4** In the left sidebar, select **General Settings**.
- **Step 5** Configure control plane BGP.
  - a) From the BGP Peering Type dropdown, choose either full-mesh or route-reflector.

The route-reflector option is effective only when all sites are part of the same BGP Autonomous System (AS).

b) In the **Keepalive Interval (Seconds)** field, enter the keep alive interval seconds.

We recommend keeping the default value.

c) In the Hold Interval (Seconds) field, enter the hold interval seconds.

We recommend keeping the default value.

d) In the Stale Interval (Seconds) field, enter stale interval seconds.

We recommend keeping the default value.

- e) Choose whether you want to turn on the Graceful Helper option.
- f) In the Maximum AS Limit field, enter the maximum AS limit.
- g) In the BGP TTL Between Peers field, enter the BGP TTL between peers.

# **Refreshing Site Connectivity Information**

Any infrastructure changes, such as adding and removing spines or changing spine node IDs, require a Multi-Site fabric connectivity site refresh. This section describes how to pull up-to-date connectivity information directly from each site's APIC.

#### Procedure

| Step 1 | Log in to the Cisco Multi-Site Orchestrator GUI.                                                                                       |
|--------|----------------------------------------------------------------------------------------------------|
| Step 2 | In the Main menu, select Infrastructure > Infra Configuration.                                                                         |
| Step 3 | In the top right of the main Infra Configuration view, click the Configure Infra button.                                               |
| Step 4 | In the left pane, under Sites, select a specific site.                                                                                 |
| Step 5 | In the main window, click the Reload Site Data button to pull fabric information from the APIC.                                        |
| Step 6 | (Optional) In the <b>Confirmation</b> dialog, check the box if you want to remove configuration for decommissioned spine switch nodes. |

If you choose to enable this checkbox, all configuration info for any currently decommissioned spine switches will be removed from the database.

**Step 7** Finally, click **Yes** to confirm and load the connectivity information.

This will discover any new or removed spines and all site-related fabric connectivity will be re-imported from the APIC.

# **Configuring Infra: On-Premises Site Settings**

This section describes how to configure site-specific Infra settings for on-premises sites.

#### Procedure

|  | Log in to the Cisco Multi-Site Orchestrator GUI.                                                                                                    |
|--|----------------------------------------------------------------------------------------------------|
|  | In the left navigation menu, select <b>Infrastructure &gt; Infra Configuration</b> .                                                                                                    |
|  | In the main pane, click <b>Configure Infra</b> .                                                                                                    |
|  | In the left pane, under Sites, select a specific on-premises site.                                                                                                    |
|  | In the right <i>Site</i> settings pane, enable the <b>Multi-Site</b> knob to manage the site from the Orchestrator.                                                                                                    |
|  | (Optional) Enable the CloudSec Encryption knob encryption for the site.                                                                                                    |
|  | CloudSec Encryption provides inter-site traffic encryption. The "Infrastructure Management" chapter in the <i>Cisco Multi-Site Configuration Guide</i> covers this feature in detail.                                      |
|  | Specify the <b>Overlay Multicast TEP</b> .                                                                                                    |
|  | This address is used for the inter-site L2 BUM and L3 multicast traffic. This IP address is deployed on all spine switches that are part of the same fabric, regardless of whether it is a single pod or multi-pod fabric. |
|  | Specify the BGP Autonomous System Number.                                                                                                    |
|  | Specify the <b>BGP Password</b> .                                                                                                    |
|  | Specify the <b>OSPF Area ID</b> .                                                                                                    |
|  | When configuring the Multi-Site infra OSPF details, we recommend that you use OSPF Area 0. If you use an Area ID other than 0, in the next step configure it as a regular OSPF area type and not a stub area type.         |
|  | Select the <b>OSPF Area Type</b> from the dropdown menu.                                                                                                    |
|  | The OSPF area type can be one of the following:                                                                                                    |
|  | • nssa                                                                                                    |
|  | • regular                                                                                                    |
|  | • stub                                                                                                    |
|  | Select the external routed domain from the dropdown menu.                                                                                                    |
|  | Choose an external router domain that you have created in the Cisco APIC GUI.                                                                                                    |
|  | Configure OSPF settings for the site.                                                                                                    |
|  | You can either click an existing policy (for example, msc-ospf-policy-default) to modify it or click +Add Policy                                                                                                    |

to add a new OSPF policy. Then in the Add/Update Policy window, specify the following:

Configuring Infra for Cisco ACI Sites

- In the **Policy Name** field, enter the policy name.
- In the Network Type field, choose either broadcast, point-to-point, or unspecified. The default is broadcast.
- In the **Priority** field, enter the priority number.

The default is 1.

• In the Cost of Interface field, enter the cost of interface.

The default is 0.

From the Interface Controls dropdown menu, choose one of the following:

advertise-subnet

• bfd

mtu-ignore

- passive-participation
- In the Hello Interval (Seconds) field, enter the hello interval in seconds.

The default is 10.

• In the Dead Interval (Seconds) field, enter the dead interval in seconds.

The default is 40.

• In the **Retransmit Interval (Seconds)** field, enter the retransmit interval in seconds.

The default is 5.

• In the Transmit Delay (Seconds) field, enter the transmit delay in seconds.

The default is 1.

**Step 14** (Optional) Configure SR-MPLS settings for the site.

If the site is connected via an MPLS network, enable the **SR-MPLS Connectivity** knob and provide the Segment Routing global block (SRGB) range.

The Segment Routing Global Block (SRGB) is the range of label values reserved for Segment Routing (SR) in the Label Switching Database (LSD). These values are assigned as segment identifiers (SIDs) to SR-enabled nodes and have global significance throughout the domain.

The default range is 16000-23999.

If you enable MPLS connectivity for the site, you will need to configure additional settings as described in the "Sites Connected via SR-MPLS" chapter of the *Cisco Multi-Site Configuration Guide for ACI Fabrics*.

## **Configuring Infra: Pod Settings**

This section describes how to configure pod-specific settings in each site.

#### Procedure

| Step 1 | Log in to the Cisco Multi-Site Orchestrator GUI.                                                                              |
|--------|----------------------------------------------------------------------------------------------------|
| Step 2 | In the Main menu, click Sites.                                                                                                |
| Step 3 | In the Sites view, click Configure Infra.                                                                                     |
| Step 4 | In the left pane, under Sites, select a specific site.                                                                        |
| Step 5 | In the main window, select a pod.                                                                                             |
| Step 6 | In the right <b>POD Properties</b> pane, add the Overlay Unicast TEP for the POD.                                             |
|        | This IP address is deployed on all spine switches that are part of the same pod and used for intersite known unicast traffic. |
| Step 7 | Click +Add TEP Pool to add a routable TEP pool.                                                                               |
|        | The routable TEP pools are used for public IP addresses for inter-site connectivity.                                          |
| Step 8 | Repeat the procedure for every pod in the site.                                                                               |

# **Configuring Infra: Spine Switches**

This section describes how to configure spine switches in each site for Cisco Multi-Site.

#### Procedure

| Step 1 | Log in to the Cisco Multi-Site Orchestrator GUI.                                                                                                    |
|--------|----------------------------------------------------------------------------------------------------|
| Step 2 | In the Main menu, click Sites.                                                                                                    |
| Step 3 | In the Sites view, click Configure Infra.                                                                                                    |
| Step 4 | In the left pane, under <b>Sites</b> , select a specific site.                                                                                                   |
| Step 5 | In the main window, select a spine switch within a pod.                                                                                                    |
| Step 6 | In the right <i><spine></spine></i> Settings pane, click +Add Port.                                                                                              |
| Step 7 | In the Add Port window, enter the following information:                                                                                                    |
|        | • In the Ethernet Port ID field, enter the port ID, for example 1/29.                                                                                            |
|        | • In the <b>IP Address</b> field, enter the IP address/netmask.                                                                                                  |
|        | MSO creates a sub-interface with VLAN 4 with the specified IP ADDRESS under the specified PORT.                                                                  |
|        | • In the MTU field, enter the MTU. You can specify either inherit or a value between 576 and 9000.                                                               |
|        | MTU of the spine port should match MTU on IPN side.                                                                                                    |
|        | • In the <b>OSPF Policy</b> field, choose the OSPF policy for the switch that you have configured in Configuring Infra:<br>On-Premises Site Settings, on page 3. |

OSPF settings in the OSPF policy you choose should match on IPN side.

• For **OSPF** Authentication, you can pick either none or one of the following:

• MD5

• Simple

Step 8 Enable BGP Peering knob.

In a single Pod fabric with more than two spine switches, BGP peering should only be enabled on a pair (for redundancy) of spine switches called **BGP Speakers**. All other spine switches should have BGP peering disabled and will function as **BGP Forwarders**.

In a Multi-Pod fabric BGP peering should only be enabled on a couple of BGP speaker spine switches, each deployed in a different Pod. All other spines switches should have BGP peering disabled and function as BGP forwarders.

**Step 9** In the **BGP-EVPN Router-ID** field, provide the IP address used for BGP-eVPN session between sites.

**Step 10** Repeat the procedure for every spine switch.

### **Deploying Infra Configuration**

This section describes how to deploy the Infra configuration to each APIC site.

#### Procedure

In the top right of the main pane, click **Deploy** to deploy the configuration.